# 「日経平均の売りサインをつくる」

システム売買では、直近の下落で売りサインが点灯しませんでした。 今年に入ってから売りサインが点灯して欲しかった・・・。

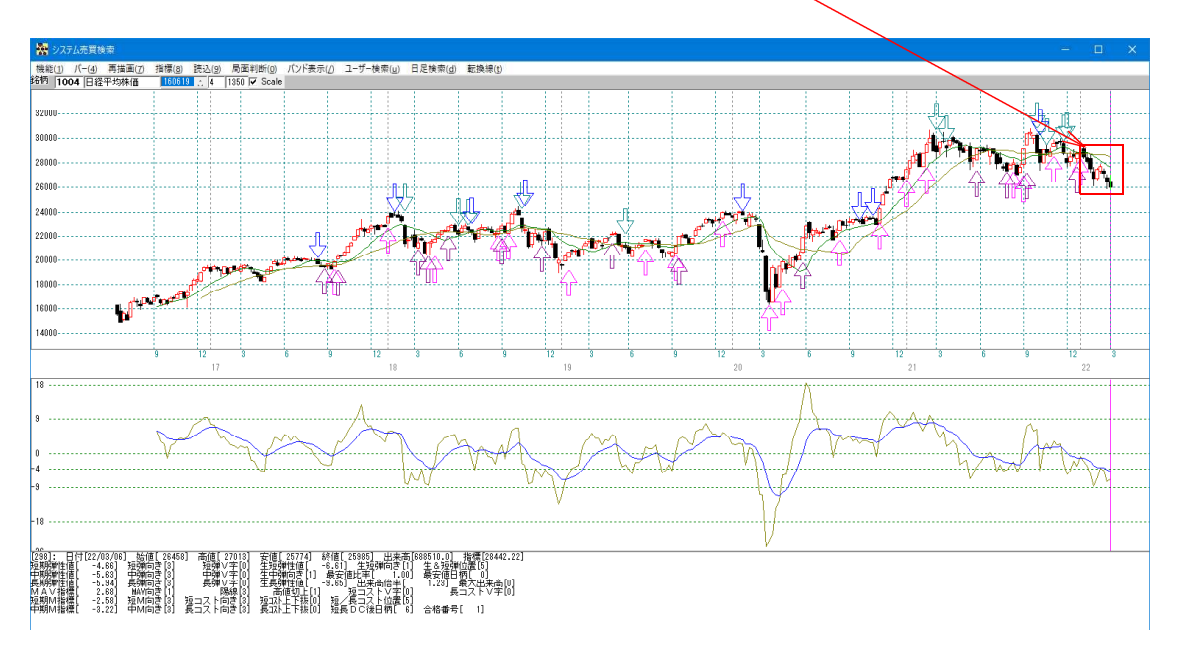

これは、今までプログラムに組み込んである売りサインでは合致しない下落となったた めです。

チャート上に表示させる売買サインは、いたちごっこです。サインが上手いこと表示さ れなかったら新たに作って、また今は上手いこといっていてもこれからサインと逆方向 に相場が動いたら手を加える。といった事の繰り返しです。

ぐるぐると同じところを回っているようですが、これが売買サインを作る。という事な ので、逃れるすべはありません。

カーブフィッティング・最適化といわれていますが、これが悪い。という意味ではあり ません。最適化の上に売買サインはある。と思って下さい。

先の事は分からない、でかたづけてしまうとそこで思考はストップしてしまいます。

過去、当たったんだから、将来に期待しよう。というのがテクニカル分析です。

JP法自体は、逆張り買いに強い手法です。もちろん、100%とはいきませんが、買 い場となってから 1000 円程度の上昇であれば、高い確率です。

売りサインは、はっきりいって難しいです。

点灯後、担がれたり、そこが底近辺になってしまうことがそこそこあります。

JP分析週足の売りサインはこのような点灯をしています。601 番から 626 番

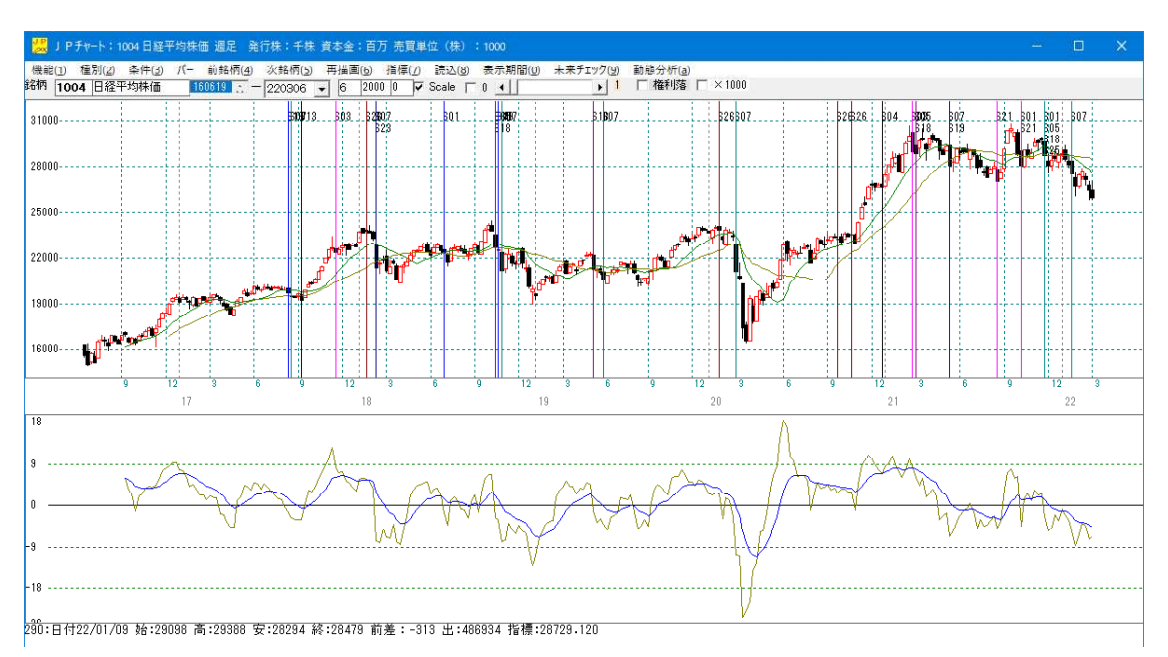

直近拡大してみましょう。

21/11/28 には 4 つ点灯し、これから下げが期待出来ると思われましたが、保ち合いが続 きました。その後、下に向かいましたが・・・。

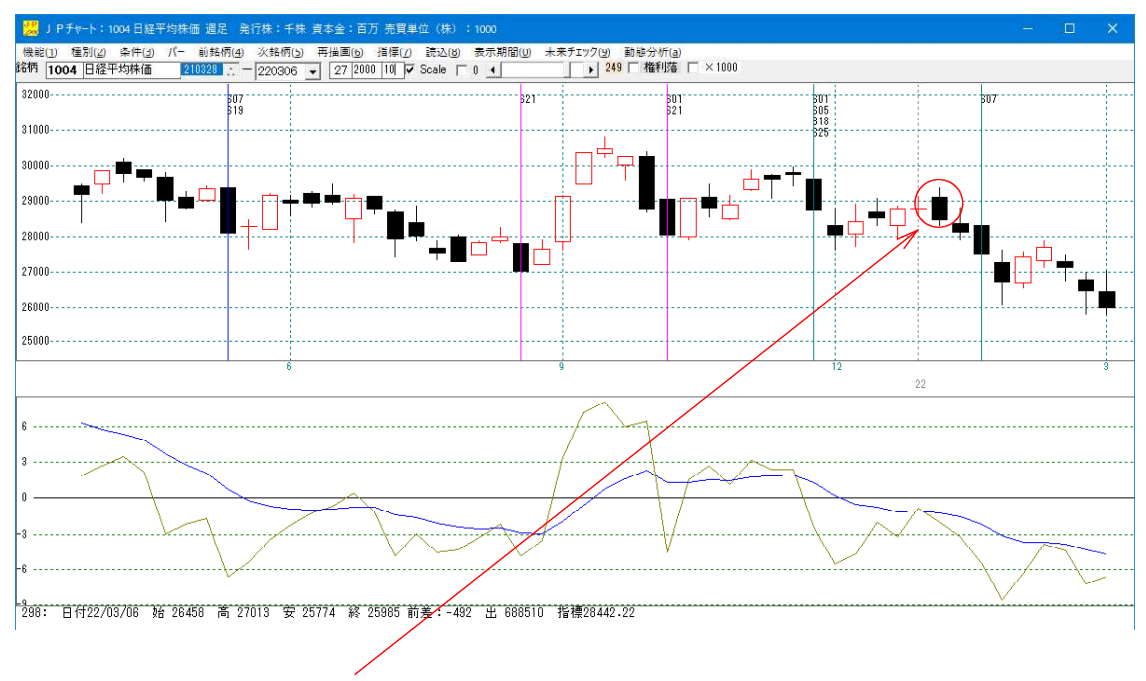

# 22/01/09 ここで売りサインが点灯して欲しい。

今回は、その作成方法を解説します。

## ■簡単に売りサインを作る

売買条件作成機能を使います。

22/01/19 に縦バーを表示させ、

「条件」-「売買条件作成」をクリックします。

今回、ここでは 900 番シートに保存します。

売り条件なので、「いいえ」をクリックします。

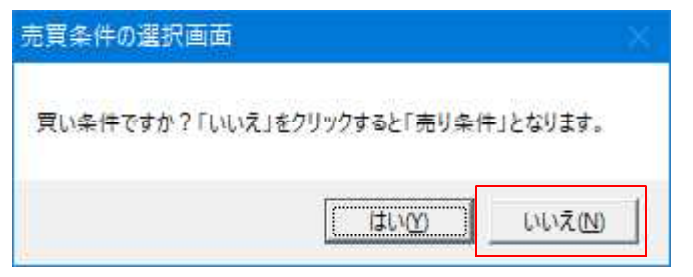

「1」ゆるめで作成します。

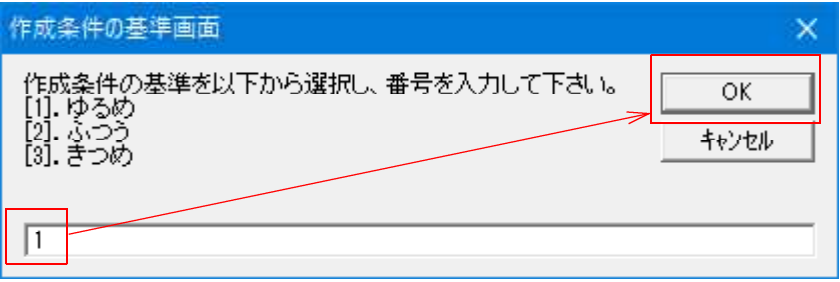

サインが作成出来たら、「条件」-「チェック」から 900 番を表示させてみます。

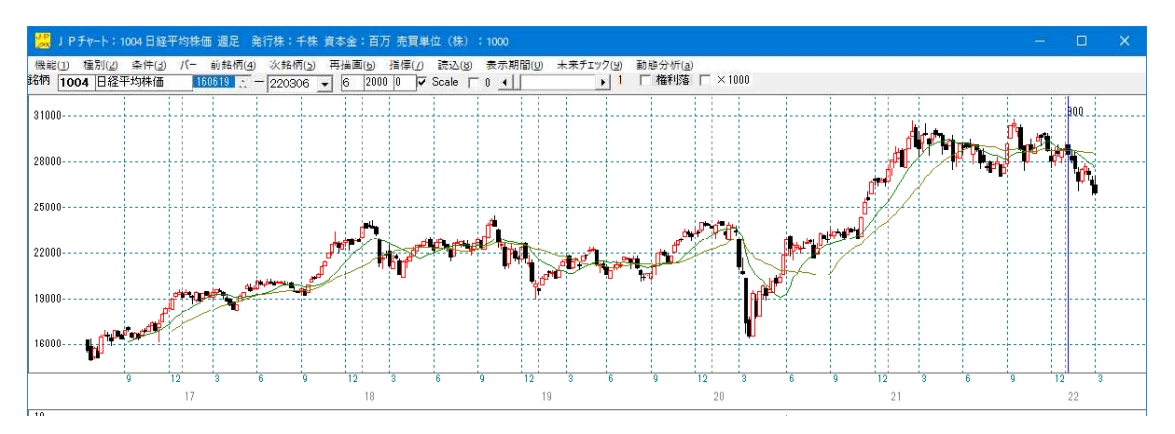

「ゆるめ」としたので、22/01/09 以外でも表示されるのでは、と考えていましたが、そ うはならず。この日しか点灯してきませんでした。

これでもいい、というならこれで完成です。

過去で合致していませんから、この日の作成は難しいといえます。

## ■過去でも表示させる

900 番シートの内容

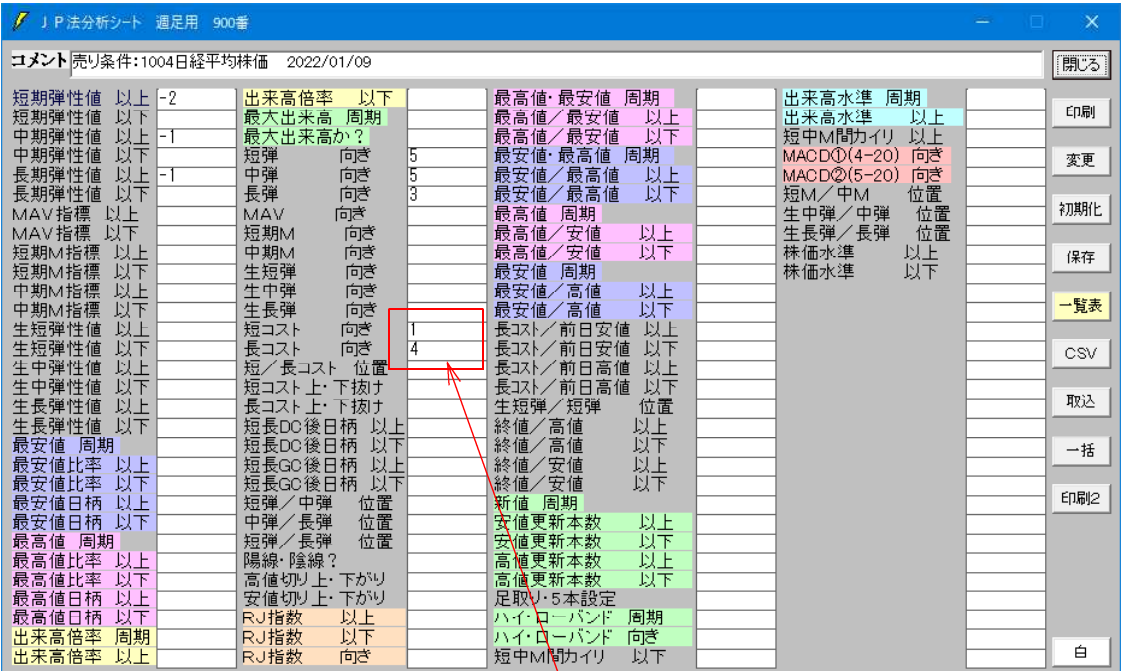

このままでは、過去に表示されませんので、数値を削ります。

こうなります。

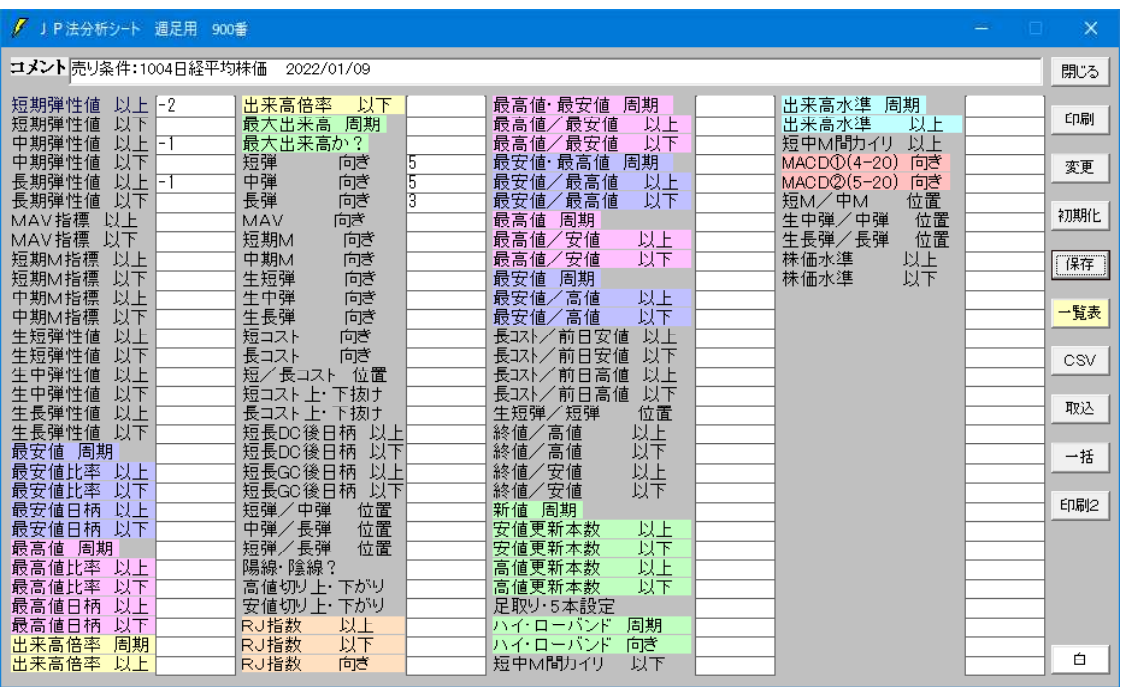

※どの数値を削除していけば、いいのかは慣れです。色々と削っていけば、だんだんと 分かってきます。今回は、弾性値関係を残しました。

「条件」-「チェック」で表示させるとこうなります。

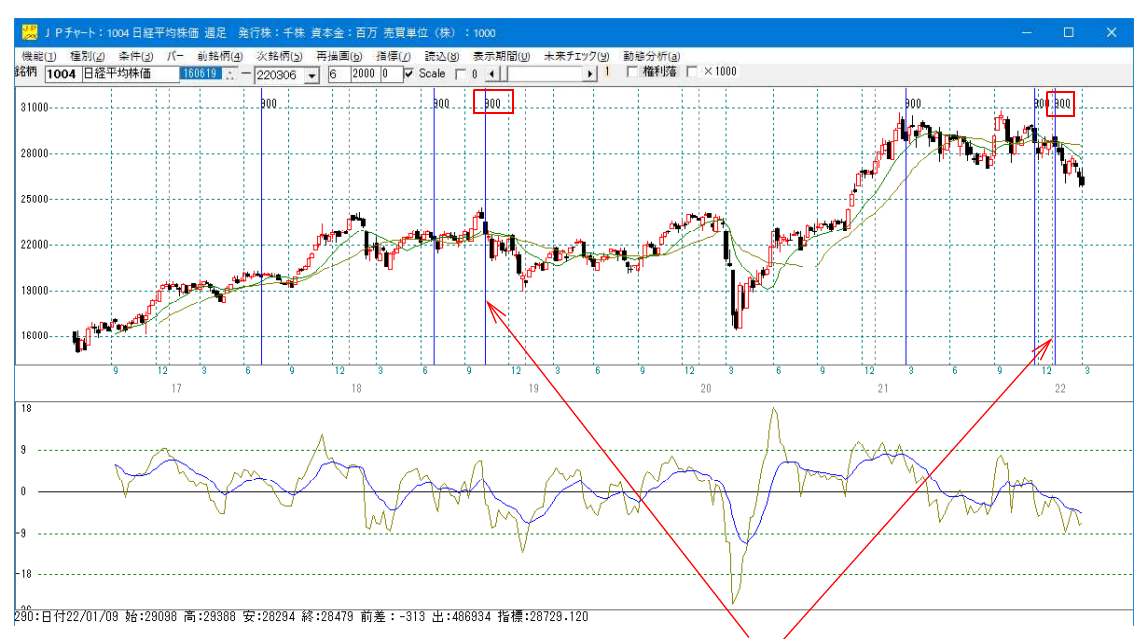

これでもまずまずのところにサインが出ていると思います。

ここから、さらに点灯ポイントを削っていきます。残したい日は、18/10/14 と 22/01/09 です。

「条件」-「読み取り」で900番の数値を表示させます。

続けて、「条件」ー「チェック」で900番です。

このように表示されます。

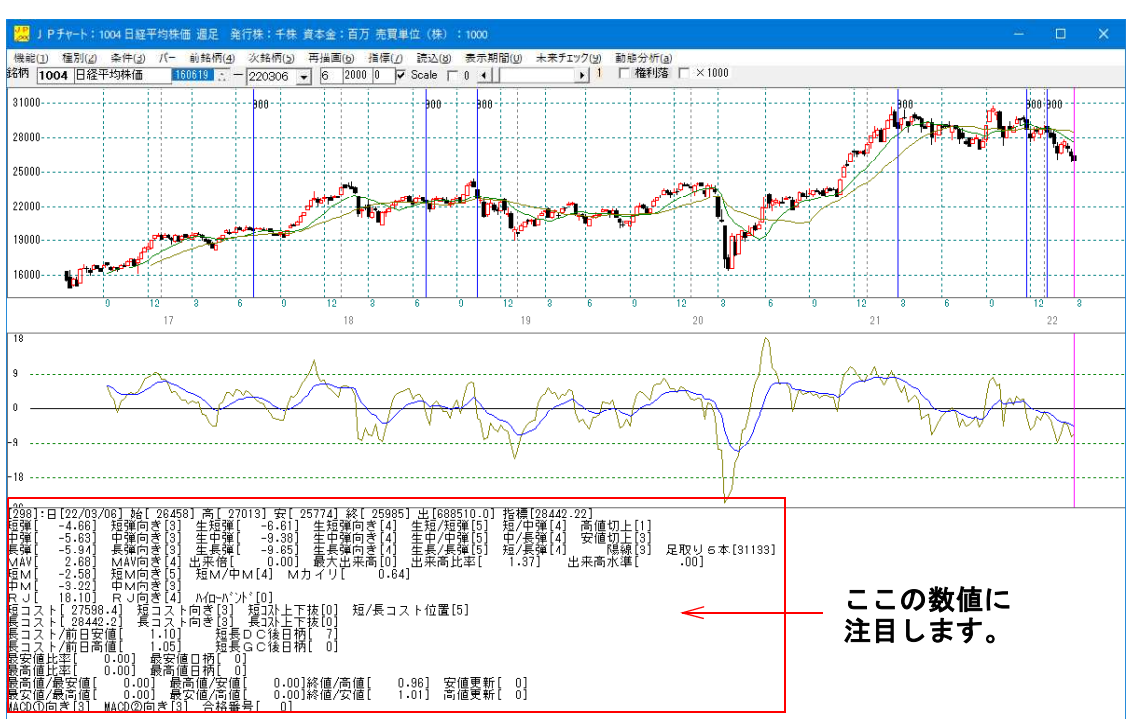

縦バーを移動させると、バーが表示されている日の数値が表示されます。

この数値群から、サインを削除したい日と残したい日の違いを見つけ、シートに手を加 えていきます。

この作業は細かいので、うんざりしてしまうかもしれません。 しかし、これを乗り越えないと次の段階へと進めませんので、がんばりましょう。

間違い探しのパズルだと思って、是非乗り越えて下さい。

残す日

18/10/14

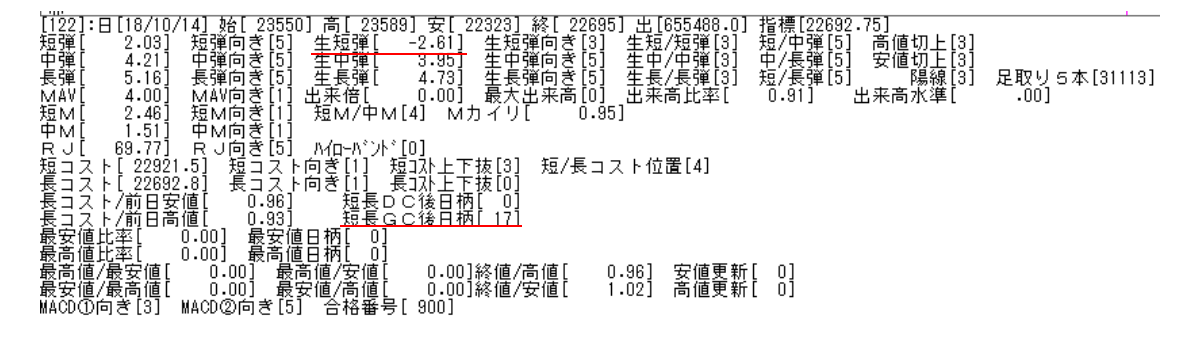

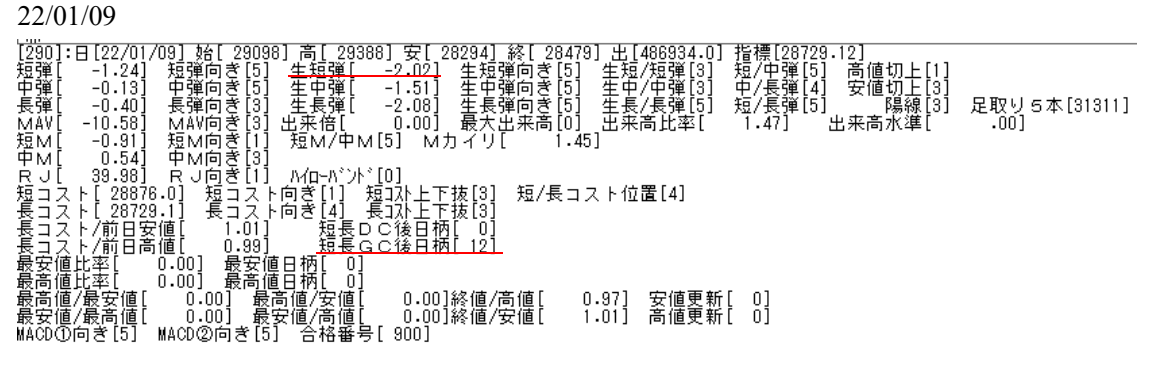

この 2 つのみに共通する項目を見つけ、それをシートに記入していきます。

今回、注目したのは、生短弾です。これを「0」以下としました。

「-2」以下でもいいのですが、「0」のほうが切りがいいのでそうしました。

#### ノウハウ

通常、弾性値は数値が大きければ、株価が高い位置にあるので「売り」と考えるのが普 通です。

しかし、今回「以上」としてしまうと、例えば「-3」以上ですが、サイン日が減りま せん。

そこで、「以下」の項目を使いました。このようにサインを作る時は、いつもの考えを 一旦置いておき(数値が大きければ売り)以上、以下どちらが都合がいいのかを実際に 入力し、サインを表示させ判断してみましょう。

### 「条件」-「チェック」900番 こうなりました。

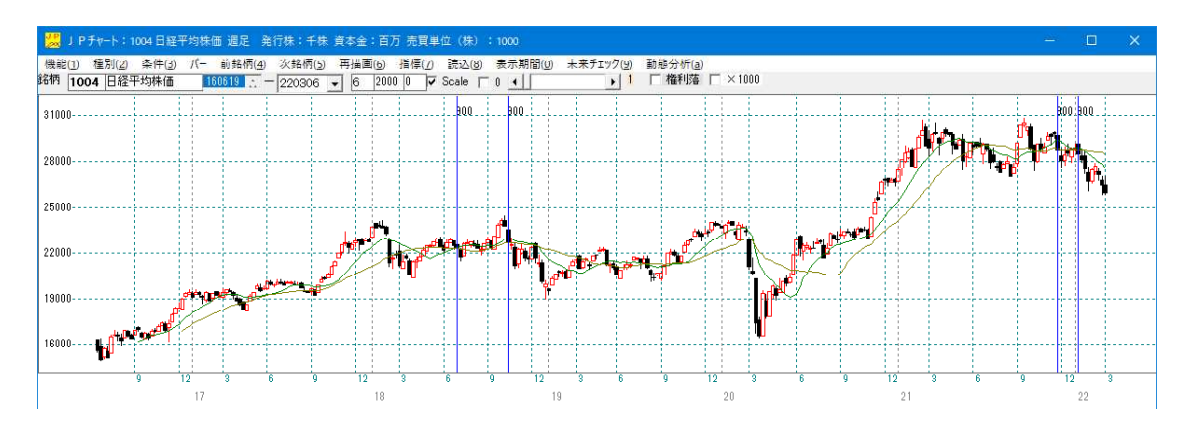

まだ削りたい日が残っています。

続けて、注目したのは「短長GC後日柄」です。

「10」以上としました。

18/10/14 は「17」で、22/01/09 は「12」ですから、「12」以上でもいいのですが、 ここでも切りがいいように「10」以上としました。

「条件」-「チェック」900番 こうなりました。

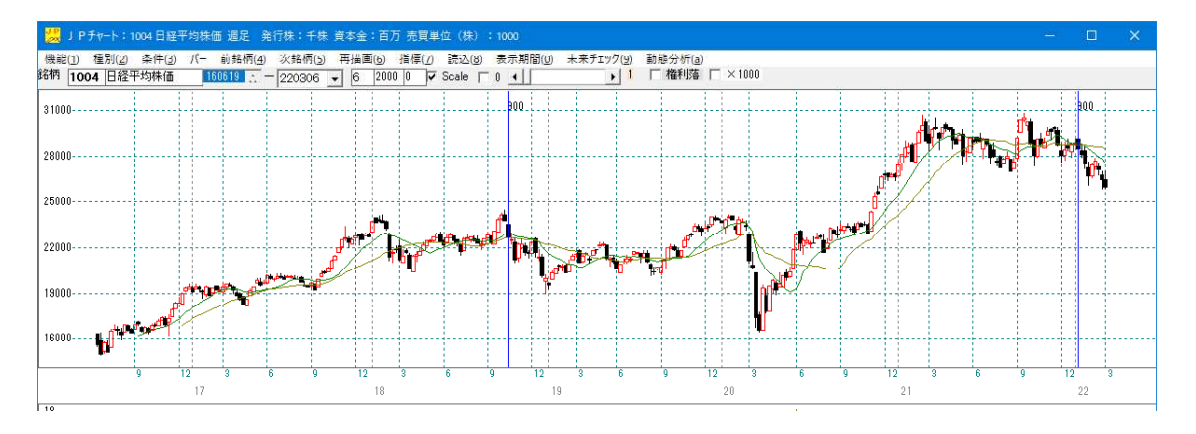

これで完成です。

残したい日のみに表示されるようになりました。

これから将来のサイン点灯に期待しましょう。

ここまで簡単に書いていますが、「生短弾」と「短長GC後日柄 」を見つけ出すために、 色々試行錯誤しています。

ぱっと簡単にこのシートを完成させたわけではありません。

#### 900 番 完成

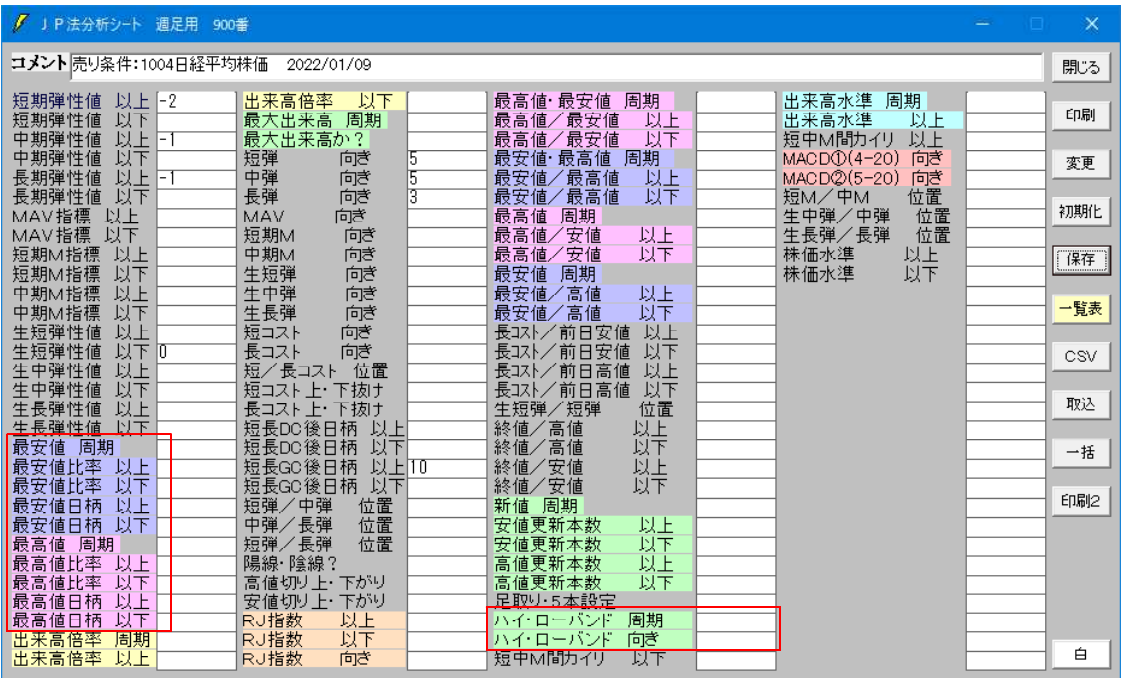

当然、色々試行錯誤しても作成出来ない場合はあります。

その時は、周期を入力して数値が表示される項目を使います。

例えば、最安値と最高値の項目です。

ホームページからソフト利用事例集 第32、63回をご覧下さい。

# http://www.neuralnet.co.jp/howjp/index.html

またハイローバンドの項目も使いやすいと思われます。

「ローマは一日にして成らず」とはいいませんが、それなりに売買サインを作り込むと いう事は時間がかかります。

頑張りましょう!

その他シートで分かりにくい項目は、「最高値・最安値」があげられます。

こちらも、ソフト利用事例集 第395回で解説しました。ご覧下さい。